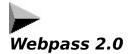

## Contents

Overview Using Webpass Adding Entries Editing Entries Setup Notes Commands Register Webpass Disclaimer - Agreement

## **Overview**

This program sends keyboard commands, such as login information, to a web page or other window. The program can be set to send commands when a window appears or commands can be sent manually at any time.

Adding Entries

## **Adding Entries**

1. Click the "New" button.

2. Enter a name for this entry. (This will be the name you click on to output commands)

3. Optional - Type in the title of the window you want the program to search for, or click set, then click on the target window within 5 seconds.

4. Enter the commands you wish to send. (See example below)

5. Optional - Check one of the checkboxes to tell the program what to do when the window appears.

6. Action delay - Enter the number of miliseconds to wait before sending commands after the "Send now" button is clicked on the main form or before any automatic action is taken.

7. Click "Ok"

Example login request:

Login :\_\_\_\_\_

Password :

Example commands for login:

myloginname {tab} mypassword {enter}

or

myloginname{tab}mypassword{enter}

Example command to click the dial-up networking "Connect To" button:

{enter}

The brace characters must be included. Click on "Commands" at the bottom of this page for more information.

1. If you have a web page which appears with a login text box, ready for input, you can use the option to send commands when the window appears.

2. Some login windows appear to be ready for input but they will not accept program input unless the mouse cursor is over them. In this case use the option to show the main form when the window appears.

3. If you have more than one web page which uses the same target window, you can use the option to show the main form when the window appears.

4. If a webpage appears with a login text box that you have to click on before you can enter anything, use the option to show the main form when the window appears.

<u>Commands</u>

#### Commands

To send a command such as a login name simply type the name on one of the command lines.

The plus sign (+), caret (^), percent sign (%), tilde (~), and parentheses () have special meanings. To specify one of these characters, enclose it inside braces. For example, to specify the plus sign, use {+}. Brackets ([]) have no special meaning, but you must enclose them in braces as well, because in other applications for Microsoft Windows, brackets do have special meaning that may be significant when dynamic data exchange (DDE) occurs. To send brace characters, use {{} and {}}. To specify characters that aren't displayed when you press a key (such as Enter or Tab) and

keys that represent actions rather than characters, use the codes shown below:

Backspace {BACKSPACE} or {BS} or {BKSP} Break {BREAK} Caps Lock {CAPSLOCK} Clear {CLEAR} Del {DELETE} or {DEL} Down Arrow {DOWN} End {END} Enter {ENTER} Esc {ESCAPE} or {ESC} Help {HELP} Home {HOME} Ins {INSERT} Left Arrow {LEFT} Num Lock {NUMLOCK} Page Down {PGDN} Page Up {PGUP} Print Screen {PRTSC} Right Arrow {RIGHT} Scroll Lock {SCROLLLOCK} Tab {TAB} Up Arrow {UP} F1 {F1} F2 {F2} F3 {F3} F4 {F4} F5 {F5} F6 {F6} F7 {F7} F8 {F8} F9 {F9} F10 {F10} F11 {F11} F12 {F12} F13 {F13} F14 {F14} F15 {F15} F16 {F16}

To specify keys combined with any combination of Shift, Ctrl, and Alt keys, precede the regular key code with one or more of the following codes:

Key Code Shift + Control ^ Alt %

To specify that Shift, Ctrl, and/or Alt should be held down while several other keys are pressed, enclose the keys' code in parentheses. For example, to have the Shift key held down while E and C are pressed, use "+(EC)". To have Shift held down while E is pressed, followed by C being pressed without Shift, use "+EC".

To specify repeating keys, use the form {key number}; you must put a space between key and number. For example, {LEFT 42} means press the Left Arrow key 42 times; {h 10} means press h 10 times.

Example login request:

Login :\_\_\_\_\_

Password :\_\_\_\_\_

Example Commands:

myloginname {tab} mypassword {enter}

or

myloginname{tab}mypassword{enter}

#### **Using Webpass**

Webpass runs from the Win95 tray. Click on the icon to show the main form. Right click to exit or to toggle the search option.

If an entry is set up to send commands when a target window appears, no action is required of the user. Whenever the window appears the commands will be sent. Click setup to change how often the program looks for a target window.

If an entry is set up to show the main form when a target window appears, the user is expected to choose which commands will be sent by selecting an entry from the list and clicking "Send Now" or "Send After x Secs". The program will then try to activate the window and send commands. Double clicking an entry is the same as clicking the "Send Now" button.

Note: Some boxes need to be activated by clicking them before they will receive commands. Use the "Send After x Secs." button if you will need time to activate the box your commands are being sent to. Click setup to change the send commands delay time.

Note: Some boxes require the mouse cursor to be over them before they will receive commands sent by this program. In this case, drag the main form over the box and click the "Send Now" button, or use the "Send After x Secs". command to give you time to move the cursor over the box.

## **Editing Entries**

1. Select an entry then click the "Edit" button.

2. Enter a name for this entry. (This will be the name you click on to output commands)

3. Optional - Type in the title of the window you want the program to search for, or click set, then click on the target window within 5 seconds.

4. Enter the commands you wish to send. (See examples below)

5. Optional - Check one of the checkboxes to tell the program what to do when the window appears.

6. Action delay - Enter the number of miliseconds to wait before sending commands after the "Send now" button is clicked on the main form or before any automatic action is taken.

7. Click "Ok"

Example login request:

Login :\_\_\_\_\_

Password :\_\_\_\_\_

Example commands for login:

myloginname {tab} mypassword {enter}

or

myloginname{tab}mypassword{enter}

Example command to click the dial-up networking "Connect To" button:

{enter}

The brace characters must be included. Click on "Commands" at the bottom of this page, for more information.

Notes:

1. If you have a web page that appears with a login textbox, ready for input, you can use the option to send commands when the window appears.

2. Some login windows appear to be ready for input but they will not accept program input unless the mouse cursor is over them. In this case use the option to show the main form when the window appears.

3. If you have more than one web page which uses the same target window, you can use the option to show the main form when the window appears.

4. If a webpage appears with a login box that you have to click on before you can enter anything, use the option to show the main form when the window appears.

<u>Commands</u>

# **Register Webpass**

Send \$10 U.S. to:

C3 Software P.O. Box 415 Cherokee Village, Ar. 72525

Please include an address (email or other) so we can send you the registration code.

dunn@centuryinter.net

Disclaimer - Agreement

Users of Webpass must accept this disclaimer of warranty:

Webpass is supplied as-is. The author disclaims all warranties, expressed or implied, including, without limitation, the warranties of merchantability and of fitness for any purpose. The author assumes no liability for damages, direct or consequential, which may result from the use of or inability to use Webpass.

Webpass is a shareware program and is provided at no charge to the user for evaluation. If you find this program useful and find that you would like to continue using it, you must make a registration payment of \$10.00 (US) to C3 Software. The registration fee will license one copy for use on any one computer at any one time.

#### Setup

Search for a matching window title - The program will conduct a search at a regular interval to find a window that has a caption which matches one of it's entries. Enter the search interval here.

Send after x secs. delay - Enter the number of seconds to wait before sending commands after the "Send After x Secs." button is clicked on the main form. The text on the button will change to match this setting.

Set main form screen coordinates - Click the set button to store the top and left screen coordinates of the main form's current location. Use this option if you want the main form to show up in a certain location. This can be useful if you have a login box which requires the mouse cursor to be over it before it will receive commands from this program.

Restart search after window no longer exists - Restart the search for a matching window title after a window which has been acted upon no longer exists. The program checks once every second to see if the window exists.

Restart search after window is not in the foreground - Restart the search for a matching window title after a window which has been acted upon is no longer the foreground window. The program checks once every second to see if the window is the foreground window.

Show main form at startup - Shows the main form when the program is started.

Hide main form - Hides the main form after the "Send Now" or "Send After x Secs." button is clicked.

#### Notes

1. If the capslock or scrolllock lights do not appear correctly, try entering your commands on more than one line.

example:

my loginname

<replaces>

myloginname

2. To make a keyboard shortcut to this program. (ex: ctrl + alt + w)

Use windows explorer to open the folder c:\windows\startmenu\programs. Right click on webpass. Click properties then shortcut. Enter a "w" as the shortcut key.

3. This program uses less processor time when the search option is off or the search interval is set to a higher number.

4. Please send questions or comments to dunn@centuryinter.net.